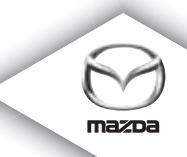

# **NAVIGATION SYSTEM**

Betriebsanleitung

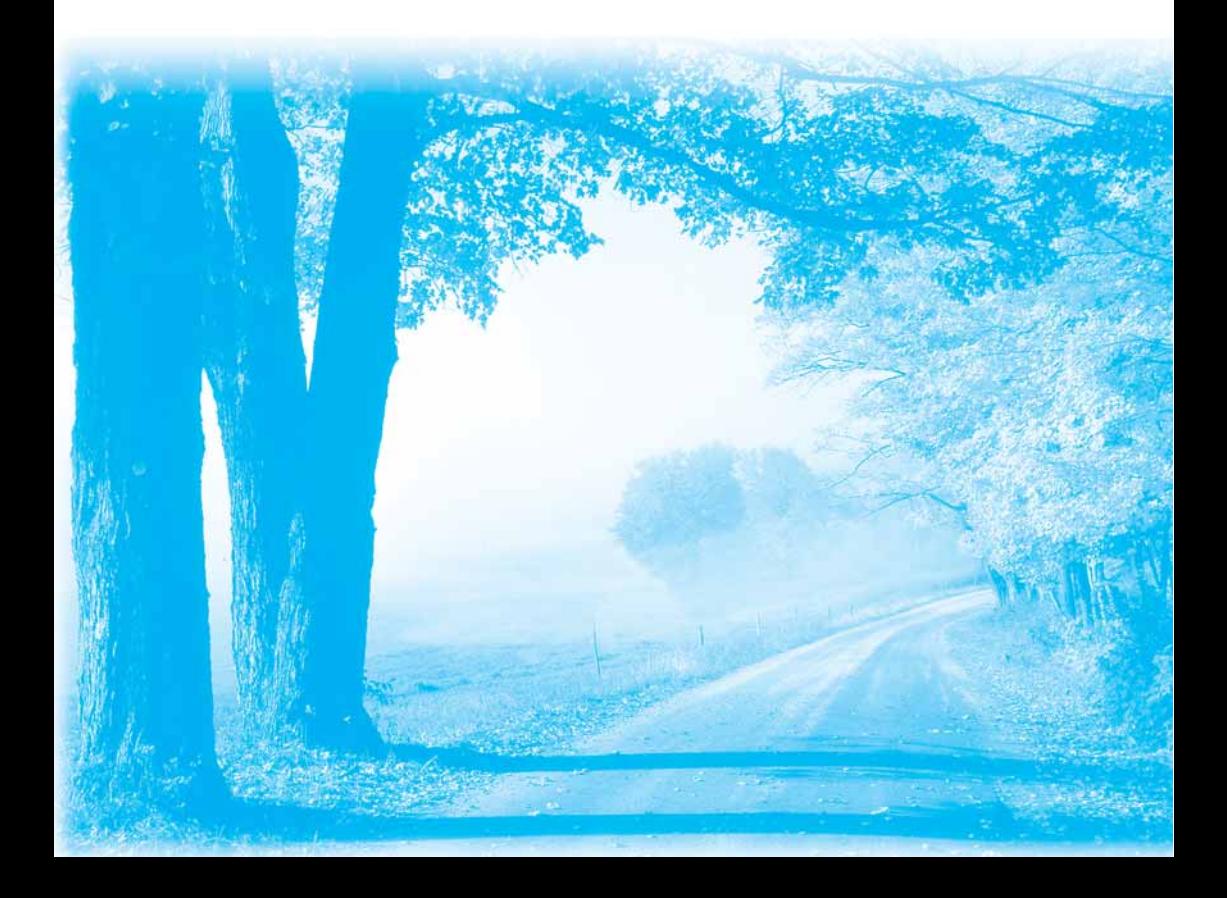

# **Inhaltsverzeichnis**

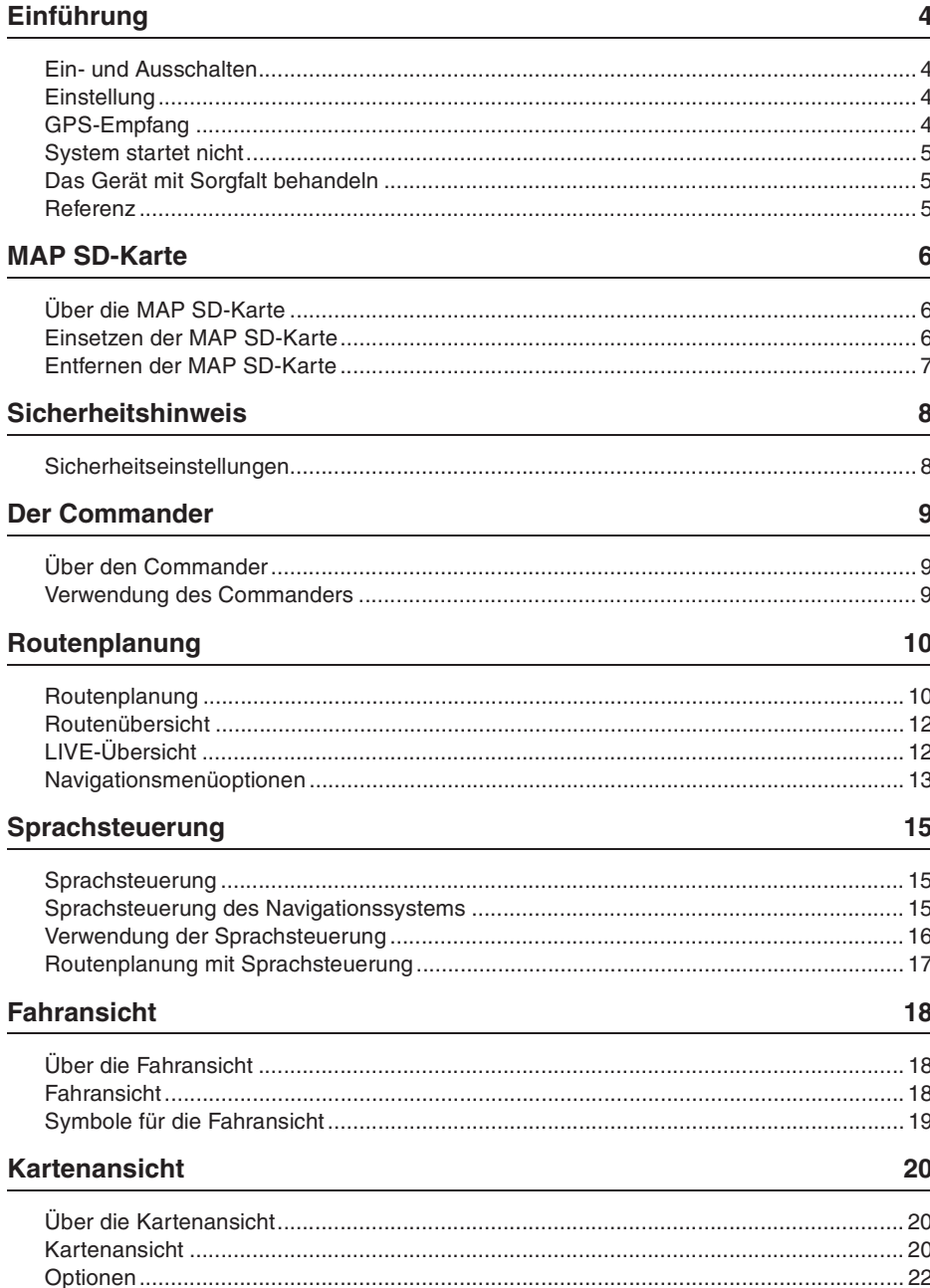

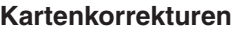

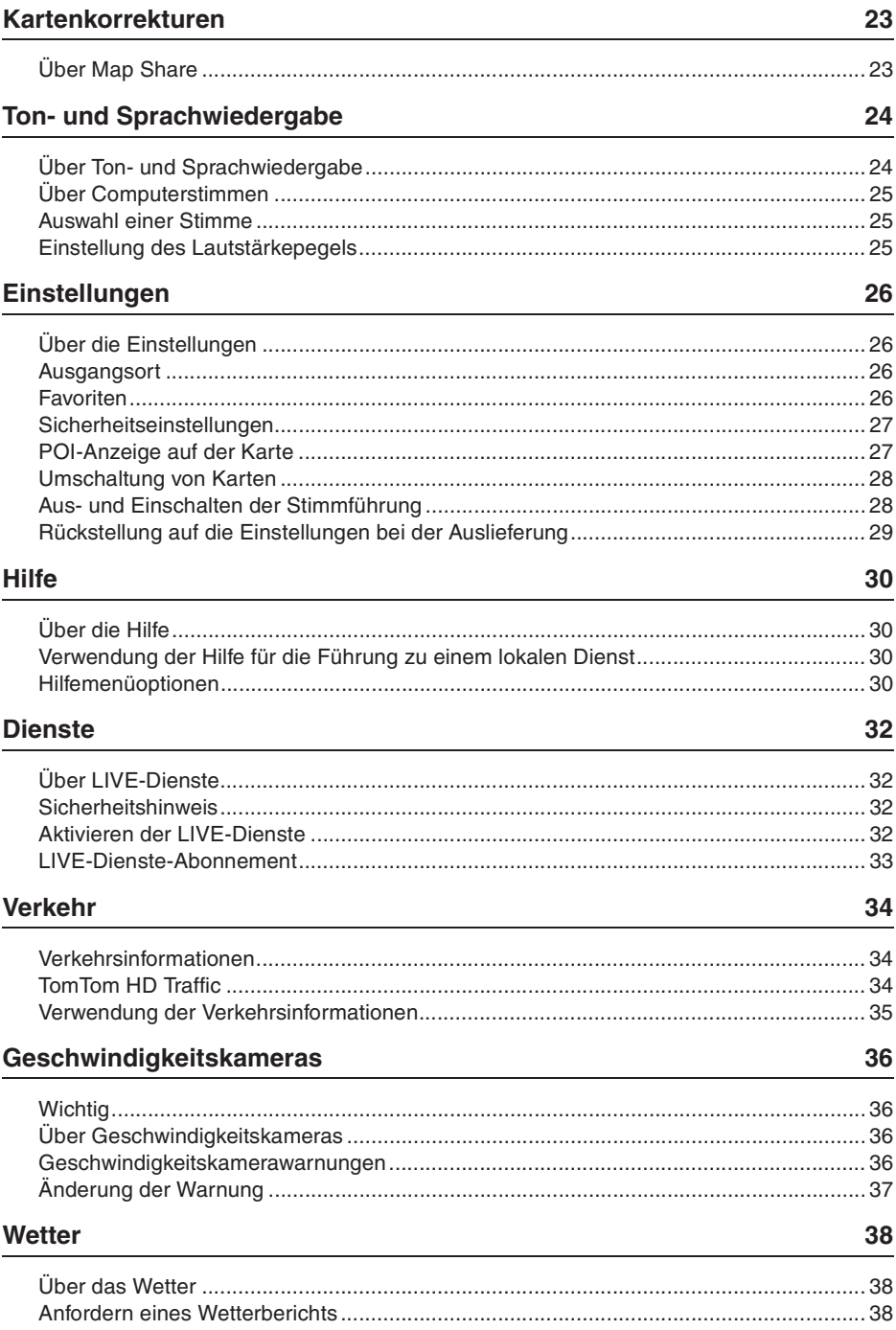

#### **TomTom HOME** 39

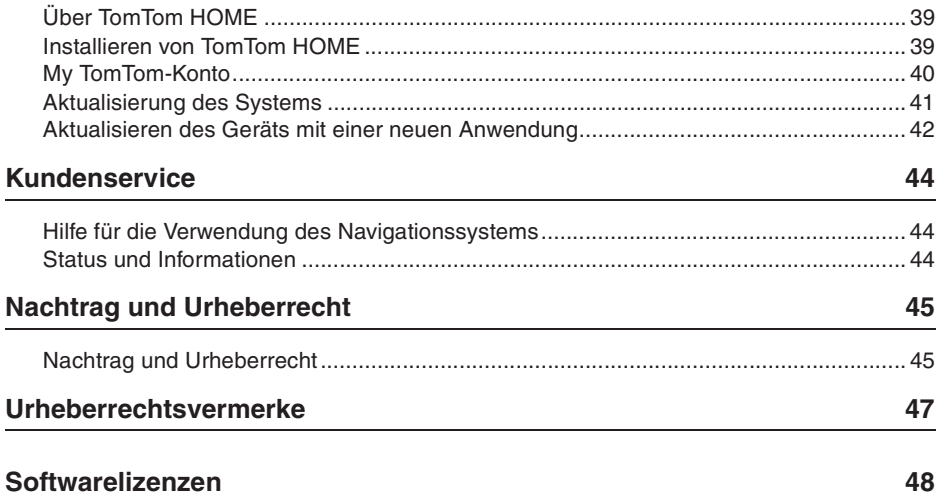

#### **Ein- und Ausschalten**

Das Navigationssystem wird beim Starten des Fahrzeugs eingeschaltet und beim Abschalten des Motors automatisch wieder ausgeschaltet.

Solange zwischen der Audioanlage und dem Navigationssystem keine Verbindung zustande gekommen ist, erscheinen auf dem Bildschirm Audioinformationen und die **Nav**-Taste ist funktionslos. Um das Navigationssystem erneut zu starten, drücken Sie die **Nav**-Taste. Ein Mazda- bzw. ein TomTom-Bildschirm erscheint; bis der Hauptbildschirm erscheint, das kann es bis zu 30 Sekunden dauern.

Das Navigationssystem kann unter extremen Temperaturbedingungen nicht gestartet werden. Sobald sich die Temperatur wieder im normalen Bereich befindet, sollte das System gestartet werden; falls in diesem Fall kein automatischer Start erfolgt, müssen Sie den Motor abschalten und wieder anlassen.

**Hinweis:** In gewissen Situationen kann das Navigationssystem erneut gestartet werden, wenn der Schlüssel von der Position ACC-ON in die Position zum Anlassen des Motors gedreht wird. In diesem Fall kann es bis zu 30 Sekunden dauern, bis der Hauptbildschirm vom Navigationssystem angezeigt wird.

#### **Einstellung**

**Wichtig:** Wählen Sie die richtige Anzeigesprache, weil alle angezeigten Texte in dieser Sprache auf dem Bildschirm erscheinen.

Nach dem erstmaligen Einschalten werden Ihnen für die Einstellung des Systems einige Fragen gestellt. Beantworten Sie diese Fragen durch Antippen des Bildschirms.

#### **GPS-Empfang**

Bei der ersten Inbetriebnahme des Navigationssystems kann es einige Minuten dauern, bis die GPS-Position bestimmt ist und auf der Karte angezeigt wird. Danach wird Ihre Position viel rascher gefunden, normalerweise innerhalb von wenigen Sekunden.

An Orten an denen kein GPS-Empfang möglich ist, wie in Tunnels, kann Ihre Position nicht genau bestimmt werden.

**Wichtig:** Die GPS-Antenne befindet sich im Armaturenbrett, legen Sie deshalb keine Gegenstände auf das Armaturenbrett.

#### **System startet nicht**

In seltenen Fällen kann es vorkommen, dass das TomTom-Navigationsmodul nicht richtig startet oder nicht mehr auf das Antippen anspricht. Zum Beispiel wird das System bei zu hoher oder bei zu tiefer Temperatur ausgeschaltet.

In seltenen Fällen muss das Navigationssystem zurückgestellt werden. Schalten Sie zum Zurückstellen den Motor ab und ziehen Sie die MAP SD-Karte heraus. Setzen Sie die MAP SD-Karte wieder ein und lassen Sie den Motor wieder an.

#### **Das Gerät mit Sorgfalt behandeln**

Es ist wichtig, dass Sie das System sorgfältig behandeln, wie folgt:

Das System ist nicht für die Verwendung unter extremen Temperaturbedingungen ausgelegt, sonst können bleibende Schäden verursacht werden.

Unter keinen Umständen darf das Gehäuse geöffnet werden. Dies kann nicht nur gefährlich sein, außerdem können dadurch Garantieleistungen außer Kraft gesetzt werden.

**Wichtig:** Bei einem Weiterverkauf des Fahrzeugs müssen Sie alle persönlichen Informationen aus dem Navigationssystem löschen. Tippen Sie zum Löschen von persönlichen Informationen auf **Settings**s und danach auf **Reset factory settings**.

#### **Referenz**

Für eine ausführliche Anleitung zur Bedienung wird auf die Online-Anleitung verwiesen.

URL :http://download.tomtom.com/open/manuals/Mazda\_Navigation\_System\_NB1/ manual.htm

Je nach dem Gebiet in dem das System verwendet wird, können unterschiedliche Funktionen oder Anzeigespezifikationen verwendet werden.

# **MAP SD-Karte**

## **Über die MAP SD-Karte**

Mit dem Navigationssystem wird eine MAP SD-Karte mitgeliefert. Darin ist eine Karte Ihres Landes bzw. einer Gruppe von Ländern gespeichert.

Diese Daten werden regelmäßig von TomTom aktualisiert, besonders für Karten und Dienste wie Geschwindigkeitskameras. Diese Aktualisierungen lassen sich nur herunterladen, wenn Sie die MAP SD-Karte des Navigationssystems in einen Computer einsetzen, der Zugriff auf das Internet hat.

Nach der Auslieferung Ihres Fahrzeuges kann die Karte innerhalb von 60 Tagen nach der Inbetriebnahme des Navigationssystems gratis heruntergeladen werden.

**Wichtig:** Um die neuste Karte zu erhalten, müssen Sie innerhalb von 60 Tagen prüfen, ob eine neuere Kartenversion verfügbar ist, außerdem darf die Karte nur einmal gratis aktualisiert werden.

#### **Einsetzen der MAP SD-Karte**

Setzen Sie die MAP SD-Karte wie folgt in das Navigationssystem des Fahrzeugs ein:

- 1. Schalten Sie die Zündung aus, so dass das Navigationssystem ausgeschaltet ist.
- 2. Öffnen Sie den Schieber und setzen Sie die MAP SD-Karte ein, behandeln Sie die Karte vorsichtig und beachten Sie die Einschubrichtung.

**Hinweis:** Verwenden Sie die MAP SD-Karte nur für den Betrieb und das Aktualisieren des Navigationssystems. Setzen Sie die MAP SD-Karte nicht in ein Navigationssystem eines anderen Fahrzeugs oder in andere Geräte, wie eine Kamera ein.

**Wichtig:** Aus Sicherheitsgründen muss die SD-Karte außerhalb der Reichweite von kleinen Kindern aufbewahrt werden. Beim Verschlucken einer SD-Karte besteht Erstickungsgefahr. Falls eine SD-Karte verschluckt wurde, muss unverzüglich ein Arzt ausgesucht werden.

#### **Entfernen der MAP SD-Karte**

Entfernen Sie die MAP SD-Karte wie folgt aus dem Navigationssystem des Fahrzeugs:

- 1. Schalten Sie die Zündung aus, so dass das Navigationssystem ausgeschaltet ist.
- 2. Öffnen Sie den Schieber und drücken Sie leicht auf die MAP SD-Karte.
- 3. Ziehen Sie die MAP SD-Karte sorgfältig heraus.

Verwenden Sie die SD-Karte, wenn der Schieber wieder richtig geschlossen ist. Schalten Sie die Zündung zum Einsetzen bzw. Entfernen der SD-Karte aus.

Die Daten werden nach dem Schließen des Schiebers direkt auf die SD-Karte geschrieben. Entfernen Sie die SD-Karte erst, nachdem auf dem Bildschirm eine entsprechende Anzeige mit der Erlaubnis zum Entfernen der SD-Karte erscheint (ca. 3 Sekunden).

Falls ein beschädigtes Navigationssystem ausgetauscht wird, muss die SD-Karte von TomTom Home aktualisiert werden, um die Informationen der SD-Karte wieder lesen zu können. Wenden Sie sich für Einzelheiten an Ihren Händler.

Verwenden Sie nur eine originale SD-Karte von Mazda, andere SD-Karten sollten nicht verwendet werden

Bei einer Beschädigung der MAP SD-Karte kann keinerlei Haftung für persönliche Daten, die auf der MAP SD-Karte gespeichert sind, übernommen werden. In diesem Fall kann der Benutzer für die Wiederherstellung der Daten eine Sicherungskopie der Daten mit TomTom Home anlegen. Für Einzelheiten wird auf tomtom.com/services verwiesen.

Gewisse TomTom-Navigationssysteme besitzen ein GSM/GPRS-Modul, welches den Betrieb von elektronischen Geräten, wie Herzschrittmacher, Hörgeräten und Luftfahrtausrüstungen beeinträchtigen kann.

Störungen von solchen Geräten können Auswirkungen auf die Gesundheit und das Leben von Ihnen und Ihrer Mitmenschen haben.

Falls das System über ein GSM/GPRS-Modul verfügt, darf das System nicht in der Nähe von ungeschützten elektronischen Geräten oder an Orten, an denen der Betrieb von Mobiltelefonen untersagt ist, wie in Krankenhäusern oder Flugzeugen betrieben werden.

#### **Sicherheitseinstellungen**

Es wird empfohlen, die Sicherheitseinstellungen unbedingt für ein möglichst sicheres Fahren zu verwenden.

Hier sind einige Optionen für die Sicherheitseinstellungen:

- Anzeige der Sicherheitshinweise
- Warnung beim schnelleren Fahren als erlaubt

Falls das System für die Verwendung von Sprachbefehlen eingerichtet ist, trägt die Steuerung des Navigationssystems mit Sprachbefehlen zur erhöhten Sicherheit bei.

Bedienung des Navigationssystems

- Nehmen Sie keine Bedienungen während der Fahrt vor. Führen Sie Bedienungen nur bei stillstehendem Fahrzeug aus.
- Richten Sie während der Fahrt Ihre Aufmerksamkeit nicht auf den Bildschirm. Durch Ablenkung der Aufmerksamkeit kann ein Unfall verursacht werden.
- Halten Sie immer die örtlich geltenden Gesetze und Verkehrsregeln ein.

## **Über den Commander**

Der Commander ist ein Eingabegerät in der Mittelkonsole in der Nähe der Armstütze.

Der mittlere Stick lässt sich wie folgt bedienen:

- Hineindrücken
- Nach rechts oder links drehen
- Den Stick nach vorne oder hinten drücken
- Den Stick nach links oder rechts drücken

#### **Verwendung des Commanders**

- 1. Hineindrücken Auswahl des fokussierten Gegenstands, z.B. den Lautstärkeregler, wenn in der Fahransicht auf die mittlere Ansicht der Statusleiste fokussiert. Ein- und Ausschalten von Funktionen.
- 2. Nach links oder rechts drehen Bedienung von Schiebereglern, wie Lautstärkeregler und das Ein- und Auszoomen in der Fahransicht.
- 3. Nach vorne oder hinten drücken Den Fokus auf andere Bereiche des Bildschirms oder der Karte beim Browsen zu stellen.
- 4. Nach links oder rechts drücken Umschaltung auf andere Seiten in einem Menü oder auf andere Registerkarten auf dem Bildschirm.

#### **Beispiele für allgemeine Bedienung mit Commander**

- Zum Umschalten von der Fahransicht auf das Hauptmenü, hineindrücken.
- Zum Ein- oder Auszoomen der Fahransicht, nach rechts oder links drehen.
- Bei Fokussierung auf die Karte in der Fahransicht, für den Zugriff auf das Verkehrsmenü nach rechts drücken.
- Bei Fokussierung auf die Karte in der Fahransicht, für den Zugriff auf das Schnellmenü nach links drücken.
- Bei Fokussierung auf die Karte in der Fahransicht, für den Zugriff auf den Lautstärkeregler in der mittleren Ansicht der Statusleiste nach hinten drücken.
- Bei Fokussierung auf die Karte in der Fahransicht, nach hinten drücken, um die **Done**-Taste zu wählen und danach den Stick hineindrücken.
- Zum Einstellen auf andere Tastaturzeichen, nach links oder rechts drücken. Um ein Zeichen darüber oder darunter zu wählen, nach vorne oder nach hinten drücken. Zum Umschalten zwischen den Zeichen nach links oder nach rechts drehen.

## **Routenplanung**

**Wichtig:** Zur Sicherheit und um zu vermeiden, dass Sie beim Fahren abgelenkt werden, sollte eine Routenplanung immer vor Fahrtantritt ausgeführt werden.

Gehen Sie für eine Routenplanung des Navigationssystems wie folgt vor:

1. Tippen Sie den Bildschirm für die Anzeige des Hauptmenüs an.

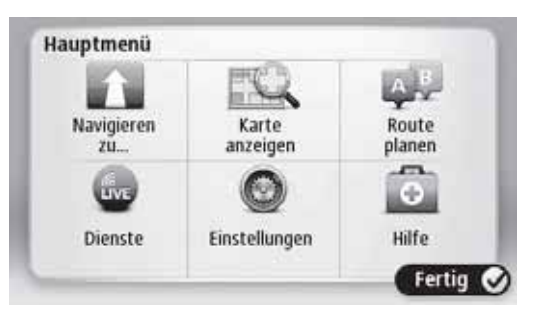

- 2. Tippen Sie auf **Navigate to**.
- 3. Tippen Sie auf **Address**.

Das Land oder der Staat kann durch Antippen der Fahne geändert werden, bevor die Stadt eingegeben wird.

4. Geben Sie den Namen der Stadt ein.

**Tipp:** Anstelle der Adresseingabe mit der Tastatur können Sie die Mikrofontaste antippen und die Adresse für die Eingabe in das Navigationssystem aussprechen.

Ähnliche Stadtnamen werden bei der Eingabe in einer Liste gezeigt.

Tippen Sie den Namen für die Zieleingabe an, sobald die gewünschte Stadt in der Liste erscheint.

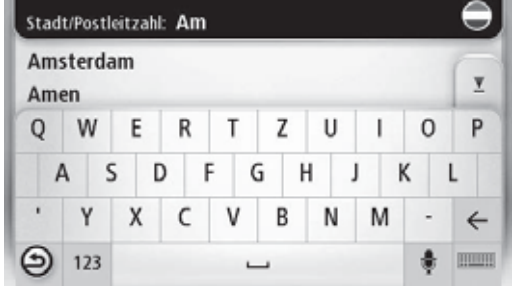

5. Geben Sie die Straßenbezeichnung ein. Ähnliche Straßennamen werden bei der Eingabe in einer Liste gezeigt. Tippen Sie den Namen für die Zieleingabe an, sobald die gewünschte Straße in der Liste erscheint.

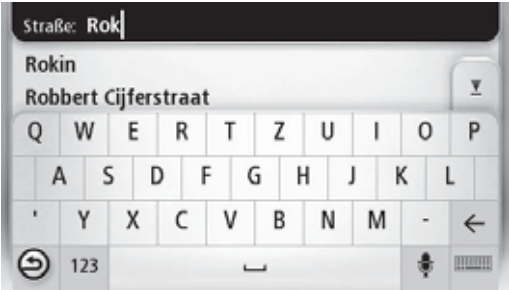

6. Geben Sie die Hausnummer ein und tippen Sie auf **Done**.

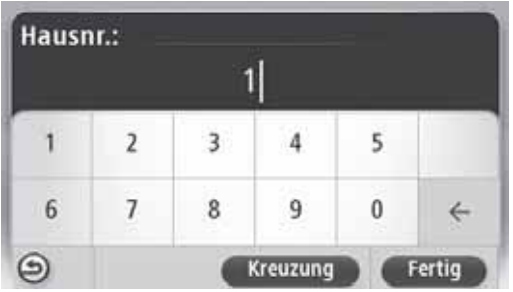

7. Der Ort wird auf der Karte angezeigt. Tippen Sie auf **Select**, um fortzufahren oder auf **Back**, um eine andere Adresse einzugeben.

**Tipp:** Falls Sie als Ziel einen Parkplatz wählen wollen, tippen Sie **Car park** an und wählen sie den Ort aus der Liste von Parkplätzen in der Nähe des gewünschten Zielorts.

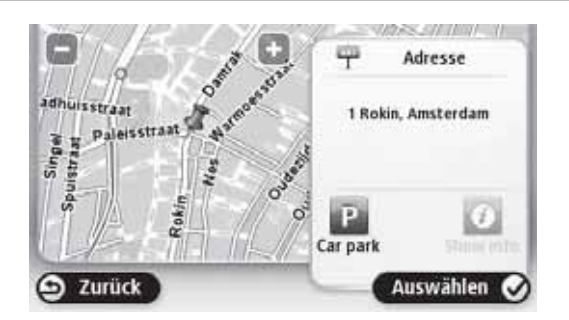

8. Tippen Sie auf **Done**, sobald die neue Route angezeigt wird.

Für weitere Einzelheiten über die Route können Sie **Details** antippen.

Um eine Routenänderung vorzunehmen, z.B. um über einen bestimmten Ort zu fahren oder um ein neues Ziel zu wählen, tippen Sie **Change route** an.

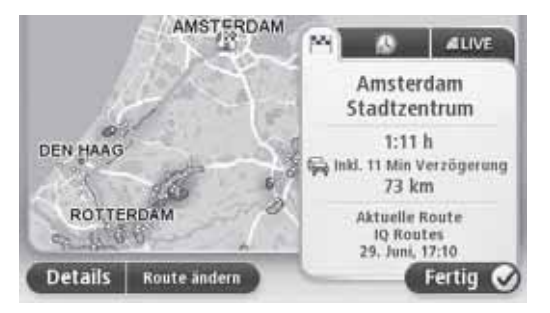

Das Navigationssystem beginnt Sie mit gesprochenen Anweisungen und Bildschirmanweisungen zum Zielort zu führen.

#### **Routenübersicht**

Die Routenübersicht zeigt eine Gesamtansicht der Route, die Restdistanz zum Ziel und die geschätzte restliche Reisezeit bis zum Ziel.

Für die Routenübersicht können Sie die rechte Ansicht auf der Statusleiste in der Fahransicht antippen oder im Hauptmenü auf **View route** und danach auf **Show route summary** tippen.

Falls Sie über TomTom HD Traffic-Dienst oder einen RDS TMC-Empfänger verfügen, zeigt die Routenübersicht auch Informationen über Verspätungen auf Ihrer Route.

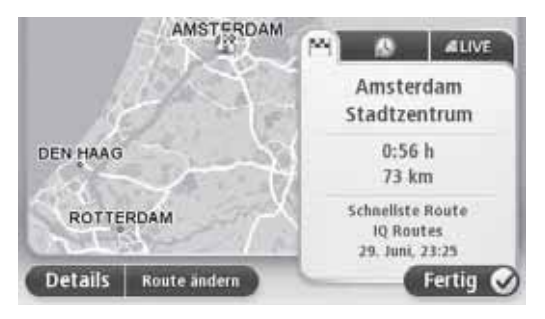

## **LIVE-Übersicht**

Mit der LIVE-Übersicht werden die Informationen von LIVE-Diensten auf Ihrer Route angezeigt.

Für die Anzeige von Informationen der LIVE-Übersicht tippen Sie auf die LIVE-Registerkarte des Routenübersichtsbildschirms. Tippen Sie für weitere Einzelheiten auf eine der Ansichten.

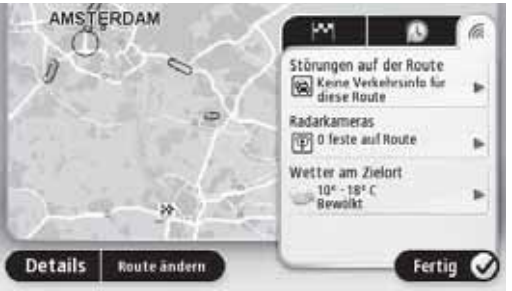

Auf den LIVE-Registerkartenansichten werden die folgenden Informationen gezeigt:

- **Traffic on route** Tippen Sie auf diese Ansicht für detaillierte Informationen über Verspätungen und andere Verkehrsbehinderungen auf Ihrer Route.
- **Speed cameras** Tippen Sie zum Öffnen des Geschwindigkeitskameramenüs auf diese Ansicht. Sie können entweder eine Geschwindigkeitskamera melden oder Ihre Einstellungen für Geschwindigkeitskamerawarnungen ändern.
- **Weather** Tippen Sie auf diese Ansicht für die neusten Wetterberichte.

**Hinweis:** LIVE-Dienste oder ein Teil der LIVE-Dienste sind in gewissen Ländern oder Gebieten, wie in Australien, Neuseeland und den USA nicht verfügbar. Es ist möglich, dass Sie bei Auslandreisen LIVE-Dienste verwenden können. Für weitere Informationen zu verfügbaren Diensten wird auf tomtom.com/services (siehe tomtom.com/services http://www.tomtom.com/services) verwiesen.

#### **Navigationsmenüoptionen**

Wenn Sie **Navigate to** antippen, lässt sich der Zielort auf verschiedene Weise einstellen, nicht nur durch Eingabe der Adresse. Die weiteren Optionen sind nachstehend aufgeführt:

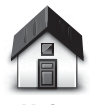

Tippen Sie auf diese Taste für die Führung zum Ausgangsort.

Wahrscheinlich werden Sie diese Taste häufiger als andere Tasten verwenden.

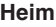

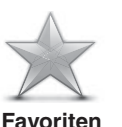

Tippen Sie diese Taste an, um einen Favoriten als Zielort zu wählen.

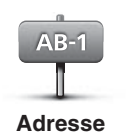

Tippen Sie diese Taste für die Eingabe einer Adresse als Zielort an.

Tippen Sie diese Taste an, um den Zielort aus einer Liste der

zuletzt verwendeten Zielorte zu wählen.

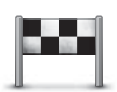

**Letzte Zielorte**

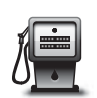

Tippen Sie diese Taste an, um einen Ort von Interesse (POI) zu finden.

**Orte von Interesse**

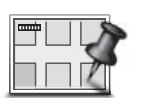

Tippen Sie diese Taste an, um mit dem Kartenbrowser einen Punkt auf der Karte als Zielort zu wählen.

#### **Punkt auf der Karte**

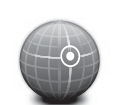

Tippen Sie diese Taste an, um einen Zielort mit Breiten- und Längengraden einzugeben.

**Breiten- und Längengrad**

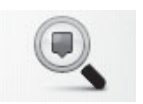

**Lokale Suche**

Tippen Sie auf diese Taste, um mit der lokalen TomTom-Suche mit TomTom Places Läden und Geschäfte in Ihrer gegenwärtigen Umgebung aufzufinden.

**Hinweis:** Nur über LIVE-Dienste verfügbar.

Sie können wählen, ob Sie für Läden und Geschäfte in Ihrer Umgebung, in der Nähe des Zielorts oder in der Nähe eines anderen Ziels oder einer Stadt suchen wollen.

Wenn Sie zum Beispiel ein Schwimmbad in der Nähe Ihres gegenwärtigen Standorts suchen, können Sie Schwimmbad eingeben und danach das beste Suchresultat wählen.

#### **Sprachsteuerung**

Es gibt zwei Arten von Sprachsteuerung.

Für die Aktivierung der Spracherkennung wird auf die Bedienungsanleitung verweisen.

Die zweite Art steht über das Navigationssystem zur Verfügung, damit lassen sich Routen planen und andere Funktionen des Navigationssystems bedienen. Tippen Sie dazu auf den Bildschirm des Navigationssystems.

#### **Sprachsteuerung des Navigationssystems**

**Hinweis:** Die Sprachsteuerung ist nicht für alle Geräte oder in allen Sprachen verfügbar.

Anstelle des Antippens des Bildschirms können Sie das Navigationssystem auch mit Ihren Sprachbefehlen steuern.

Zum Beispiel können Sie zum Erhöhen des Lautstärkepegels des Navigationssystems "Lautstärke erhöhen" oder "Lautstärke 50%" aussprechen.

Für eine Liste der verfügbaren Befehle können Sie im Hauptmenü **Help** und danach **Product manuals** und **What can I say** antippen.

**Wichtig:** Für die Sprachsteuerung ist eine Computerstimme notwendig. Falls im Navigationssystem keine Computerstimmen installiert sind, ist diese Funktion nicht verfügbar.

Um eine Computerstimme auszuwählen, tippen Sie im Settings-Menü auf **Voices**, danach auf **Change voice** und wählen Sie die Computerstimme aus.

#### **Verwendung der Sprachsteuerung**

Die Sprachsteuerung wird immer eingeschaltet, falls Sie in der gewählten Sprache verfügbar ist.

Im folgenden Beilspiel wird eine Routenplanung zu Ihrer Heimadresse mit Sprachsteuerung gezeigt:

1. Tippen Sie die Mikrofontaste in der Fahransicht an, um das Mikrofon einzuschalten.

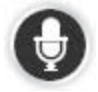

Ein Bildschirm mit Beispielen von Sprachbefehlen wird angezeigt.

Tippen Sie auf im Hauptmenü auf **Help**, danach auf **Product manuals** und **What can I say** für eine komplette Liste von Sprachbefehlen.

Wenn Sie "Sprechen Sie einen Befehl" gefolgt von einem Ton hören, sprechen Sie einen gewünschten Befehl aus. Zum Beispiel können Sie sagen "Nach Hause fahren". Das Navigationssystem nimmt nur Befehle entgegen, wenn Sie nach dem Ton ausgesprochen werden.

Beim Sprechen zeigt der Mikrofonmonitor wie gut das System Ihre Stimme verstehen kann:

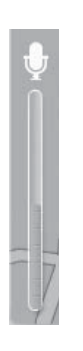

Ein grüner Balken bedeutet, dass das System Ihre Stimme verstehen kann.

Ein roter Balken bedeutet, dass Ihre Stimme zu laut ist, so dass das System die einzelnen Worte nicht wahrnehmen kann.

Ein grauer Balken bedeutet, dass Ihre Stimme zu leise ist, so dass das System die einzelnen Worte nicht wahrnehmen kann.

Bei bestimmten Sätzen wird der Befehl vom Navigationssystem wiederholt und Sie werden für eine Bestätigung gefragt.

**Tipp:** Für eine optimale Erkennung sollten Sie normal sprechen, ohne einzelne Worte auf eine unnatürliche Weise zu betonen. Bei lautem Straßenlärm kann es zum Beispiel notwendig sein, in die Richtung des Mikrofons zu sprechen.

2. Falls der Befehl richtig ist, sprechen Sie "Ja".

Falls der Befahl falsch ist, sprechen Sie "Nein" und wiederholen Sie den Befehl, nach dem Ertönen eines Tons.

Das Navigationssystem sucht nach einer Route von Ihrer gegenwärtigen Position bis zu Ihrem Zielort.

**Tipp:** Um eine weitere Entgegennahme von Befehlen durch das Navigationssystem zu unterbrechen, sprechen Sie "Abbrechen". Um einen Schritt zurückzugehen, sprechen Sie "Zurück".

#### **Routenplanung mit Sprachsteuerung**

**Hinweis:** Eine Routenplanung mit Sprachsteuerung ist nicht für alle Karten in allen Ländern oder in allen Sprachen möglich.

Eine Navigation zu den folgenden Orten ist mit Sprachsteuerung möglich:

- Eine Adresse, einschließlich der Heimadresse.
- Städte und ihre Zentren.
- Favoriten.
- POI-Kategorien.
- POIs für Namen, wie z.B. Restaurants, Tankstellen, Autovermietungen und Fitnessstudios.
- Letzte Zielorte.

Machen Sie folgendes für eine Routenplanung zu einer Adresse mit Sprachsteuerung:

1. Tippen Sie in der Fahransicht auf die Sprachsteuerungstaste.

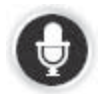

2. Sobald der Ton ertönt, sprechen Sie zum Beispiel "Zu einer Adresse fahren".

**Tipp:** Die Taste im Hauptmenü des Systems zeigt **Navigate to** . Bei der Routenplanung zu einer Adresse mit Sprachsteuerung, sprechen Sie "Führung zu einer Adresse", wenn die Taste **Navigate to** angezeigt wird.

3. Sprechen Sie die komplette Adresse Ihres Zielorts, zum Beispiel 112 James Street, London.

Die Nummern können natürlich ausgesprochen werden oder eine Zahl nach der anderen. Zum Beispiel kann 357 als "drei siebenundfünfzig" oder als "drei, fünf, sieben" ausgesprochen werden.

Das Navigationssystem sagt Ihnen, was es verstanden hat.

4. Sprechen Sie "Ja", falls die Adresse richtig ist. Falls eine Liste von Adressen angezeigt wird, sprechen Sie die Listennummer der richtigen Adresse oder sprechen Sie "keine von diesen".

Falls ein Teil einer Adresse falsch ist, können Sie etwas wie "Nummer ändern", "Straße ändern", "Stadt ändern" oder "Land ändern" aussprechen, um den falschen Teil der Adresse zu korrigieren.

Um noch einmal zu beginnen, sprechen Sie "noch einmal".

Das Navigationssystem beginnt Sie mit gesprochenen Anweisungen und Bildschirmanweisungen zum Zielort zu führen.

**Tipps:** Mit der Sprachsteuerung können Sie auch nach einem Punkt in einer POI-Kategorie suchen, indem Sie etwa "Zum nächsten Arzt fahren" sprechen.

Um ein letztes Ziel oder einen Favoriten zu wählen, sprechen Sie "Zu einem letzten Ziel fahren" oder "Zu einem Favoriten fahren".

## **Über die Fahransicht**

Beim erstmaligen Einschalten des Navigationssystems erscheint die Fahransicht neben ausführlichen Informationen zu Ihrem gegenwärtigen Standort.

Tippen Sie auf die Mitte des Bildschirms, um das Hauptmenü zu öffnen.

#### **Fahransicht**

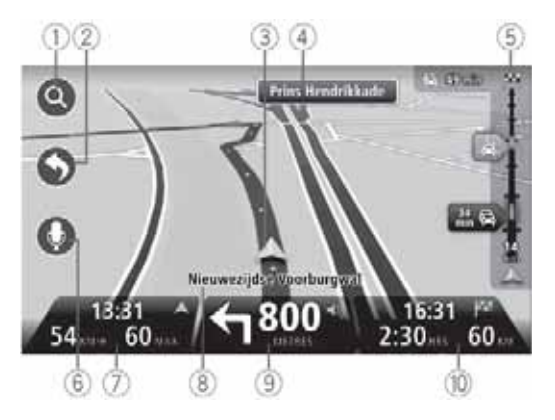

- 1. Zoom-Taste Das Vergrößerungsglas antippen, um die Tasten zum Ein- und Auszoomen anzuzeigen.
- 2. Schnellmenü Um das Schnellmenü zu aktivieren, tippen Sie im Settings-Menü auf **Make your own menu**.
- 3. Ihre gegenwärtige Position.
- 4. Straßensignalisierung oder den nächsten Straßennamen.
- 5. Verkehrsseitenleiste. Tippen Sie auf die Verkehrsseitenleiste, um das Verkehrsmenü zu öffnen.

Die Verkehrsseitenleiste wird nur angezeigt, wenn das System entweder ein HD Traffic-Abonnement besitzt oder ein RDS TMC-Empfänger angeschlossen ist. Die Verkehrsinformationen stehen nicht in allen Ländern und Regionen zur Verfügung.

6. Mikrofontaste für Sprachbefehl und –bedienung.

7. Die Uhrzeit, die gegenwärtige Geschwindigkeit und die Geschwindigkeitsbegrenzung, falls bekannt. Um den Unterschied zwischen der bevorzugten Ankunftszeit und der geschätzten Ankunftszeit anzuzeigen wählen Sie in den Statusleisteneinstellungen das Kontrollkästchen **Leeway**.

**Hinweis:** Es ist möglich, dass nicht alle Optionen verfügbar sind.

Tippen Sie auf diesen Teil der Statusleiste, um zwischen der 3D- und der 2D-Karte umzuschalten.

- 8. Der Name der Straße, auf der Sie sich befinden.
- 9. Navigationsanweisungen für die vor Ihnen liegende Straße und die Distanz bis zur nächsten Anweisung. Falls die zweite Anweisung weniger als 150 m nach der ersten Anweisung liegt, wird die Anweisung sofort angezeigt und nicht die Distanz.

Tippen Sie auf diesen Teil der Statusleiste, um die letzte Stimmführung zu wiederholen oder um den Lautstärkepegel einzustellen. Sie können hier antippen, um die Tonwiedergabe auszuschalten.

1. Die Restzeit, die Restdistanz und die geschätzte Ankunftszeit.

Tippen Sie auf diesen Teil der Statusleiste, um den Bildschirm Route Summary zu öffnen.

Um die in der Statusleiste gezeigten Informationen zu ändern, tippen Sie auf im Settings-Menü auf **Status bar**.

#### **Symbole für die Fahransicht**

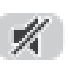

Ton ausgeschaltet - Dieses Symbol erscheint bei ausgeschaltetem Ton.

Um den Ton wieder einzuschalten, können Sie die mittlere Ansicht der Statusleiste antippen.

## **Über die Kartenansicht**

Mit der Kartenansicht kann die Karte genau wie eine herkömmliche Karte aus Papier angesschaut werden. Auf der Karte werden Ihr gegenwärtiger Standort und viele andere Orte wie Favoriten und POIs angezeigt.

Für eine solche Ansicht können Sie im Hauptmenü **View map** oder **View route** antippen.

Um sich andere Orte auf der Karte anzusehen, können Sie die Karte über den Bildschirm ziehen. Berühren Sie dazu den Bildschirm mit dem Finger und ziehen Sie den Finger über den Bildschirm.

Um einen Ort auf der Karte auszuwählen, tippen Sie den Ort auf der Karte an. Der Cursor zeigt den Ort und zeigt auf einer Informationsansicht weitere nützliche Informationen über den Ort an. Tippen Sie auf die Informationsansicht, um einen Favoriten anzulegen oder für eine Routenplanung zu diesem Ort vorzunehmen.

#### **Kartenansicht**

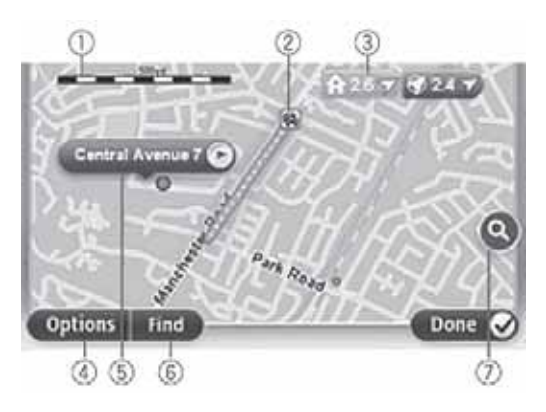

**Wichtig:** Es lassen sich nicht alle Funktionen auf diesem Bildschirm mit dem Commander steuern. Verwenden Sie den Berührungsbildschirm.

- 1. Skalenbalken
- 2. Verkehr gegenwärtige Verkehrsbehinderungen. Mit der Taste Optionen können Sie wählen, ob Sie die Verkehrsinformationen auf der Karte anzeigen wollen. Wenn auf der Karte die Verkehrsinformationen angezeigt werden, können die POIs und die Favoriten nicht angezeigt werden.

**Hinweis:** Um einen TomTom HD Traffic-Informationsdienst zu verwenden, kann ein Abonnement notwendig sein. Verkehrsdienste sind nicht für alle Länder und Regionen verfügbar. Für weitere Informationen wird auf tomtom.com/services (siehe tomtom.com/services - http://www.tomtom.com/services) verwiesen.

3. Markierung

Mit den Markierungen werden Ihr gegenwärtiger Standort (blau), der Heimstandort (gelb) und der Zielort (rot) angezeigt. Die Markierung zeigt die Distanz zum Ort.

Tippen Sie auf eine Markierung, um die Position, auf welche die Markierung zeigt, in die Mitte der Karte zu stellen.

Sie können auch eigene Markierungen anbringen. Tippen Sie auf die Cursortaste und danach auf **Set marker position**, um eine grüne Markierung auf die Cursorposition zu setzen.

Zum Ausschalten der Markierungen tippen Sie auf **Options**, danach auf **Advanced** und entfernen Sie das Häkchen im Kontrollkästchen **Markers**.

- 4. Options-Taste
- 5. Der Cursor mit Blase der Straßenbezeichnung

Tippen Sie auf die Taste in der Blase der Straßenbezeichnung zum Öffnen des Cursormenüs. Sie können den Weg zur Cursorposition finden, die Cursorposition als Favoriten eingeben oder einen POI in der Nähe der Cursorposition finden.

6. Find-Taste

Tippen Sie auf diese Taste, um bestimmte Adressen, Favoriten oder POIs zu finden.

7. Zoombalken

Zum Ein- und Auszoomen mit dem Schieberegler.

#### **Optionen**

Tippen Sie auf die Taste **Options** für die Anzeige von Informationen auf der Karte und für die Anzeige der folgenden Informationen:

• **Traffic** - Wählen Sie diese Option für die Anzeige von Verkehrsinformationen auf der Karte. Wenn die Verkehrsinformationen angezeigt werden, können die POIs und die Favoriten nicht angezeigt werden.

**Hinweis:** Um einen TomTom HD Traffic-Informationsdienst zu verwenden, kann ein Abonnement notwendig sein. Verkehrsdienste sind nicht für alle Länder und Regionen verfügbar. Für weitere Informationen wird auf tomtom.com/services (siehe tomtom.com/services - http://www.tomtom.com/services) verwiesen.

- **Names** Wählen Sie diese Option, um Straßenbezeichnungen und die Namen von Städten auf der Karte anzuzeigen.
- **Points of interest** Wählen Sie diese Option, um die POIs auf der Karte anzuzeigen. Tippen Sie auf **Choose POI** für die Auswahl der auf der Karte angezeigten POI-Kategorie.
- **Satellite Images** Wählen Sie diese Option, um ein Satellitenbild vom gezeigten Bereich anzuzeigen. Satellitenbilder sind nicht für alle Karte und für alle Orte auf der Karte verfügbar.
- **Favourites** Wählen Sie diese Option, um die Favoriten auf der Karte anzuzeigen.

Tippen Sie auf **Advanced**, um die folgenden Informationen anzuzeigen, bzw. nicht anzuzeigen:

• **Markers** - Wählen Sie diese Option, um die Markierungen anzuzeigen. Mit den Markierungen werden Ihr gegenwärtiger Standort (blau), der Heimstandort (gelb) und der Zielort (rot) angezeigt. Die Markierung zeigt die Distanz zum Ort.

Tippen Sie auf eine Markierung, um den Ort, auf welchen die Markierung zeigt, in die Mitte der Karte zu stellen.

Um Ihre eigenen Markierungen zu erstellen, können Sie die Cursortaste antippen. Tippen Sie danach auf **Set marker position**, um eine grüne Markierung auf die Cursorposition zu setzen.

Zum Ausschalten der Markierungen tippen Sie auf **Options**, und danach auf **Advanced** und entfernen Sie das Häkchen des Kontrollkästchens **Markers**.

• **Coordinates** - Wählen Sie diese Option, um die GPS-Koordinaten in der unteren linken Kartenecke anzuzeigen.

## **Über Map Share**

Map Share hilft Ihnen Kartenfehler zu korrigieren. Es lassen sich verschiedene Arten von Kartenfehlern korrigieren.

**Hinweis:** Map Share ist nicht in allen Regionen verfügbar. Für weitere Informationen wird auf

tomtom.com/mapshare (siehe tomtom.com/mapshare http://www.tomtom.com/mapshare) verwiesen.

## **Über Ton- und Sprachwiedergabe**

Das Navigationssystem verwendet Töne für folgendes:

- Fahranweisungen und andere Routenanweisungen
- Verkehrsinformationen

**Hinweis:** Um einen TomTom HD Traffic-Informationsdienst zu verwenden, kann ein Abonnement notwendig sein. Verkehrsdienste sind nicht für alle Länder und Regionen verfügbar. Für weitere Informationen wird auf tomtom.com/services (siehe tomtom.com/services - http://www.tomtom.com/services) verwiesen.

• Einstellbare Warnungen

Für das Navigationssystem gibt es zwei Arten von Stimmen:

• Computerstimmen (Die Stimme mit "Computer" in der Liste von Computerstimmen.)

Computerstimmen werden durch das Navigationssystem erzeugt. Diese Stimmen werden für Routenanweisungen, das Lesen von Städte- oder Straßenbezeichnungen und von anderen Informationen verwendet.

• Menschliche Stimmen

Diese Stimmen sind aufgezeichnet und werden nur für Routenanweisungen verwendet.

## **Über Computerstimmen**

Das Navigationssystem verwendet Sprachsynthesetechnologie und Computerstimmen für die Straßenbezeichnungen auf der Karte für die Routenführung.

Die Computerstimme analysiert ganze Sätze für eine möglichst natürliche Betonung, bevor diese gesprochen werden.

Computerstimmen können ausländische Städte und Straßenbezeichnungen aussprechen. Zum Beispiel kann eine englische Computerstimme auch französische Straßennamen aussprechen.

**Hinweis:** Computerstimmen sind nicht für alle Sprachen verfügbar.

Falls Sie eine Computerstimme benötigen und diese nicht in Ihrer Sprache verfügbar ist, müssen Sie die englische Computerstimme installieren. Für weitere Informationen über Computerstimmen wird auf tomtom.com/services (siehe tomtom.com/services http://www.tomtom.com/services) verwiesen.

#### **Auswahl einer Stimme**

Um für das Navigationssystem eine andere Stimme zu wählen, tippen Sie im Settings-Menü auf **Voices**. Tippen Sie danach auf **Change voice** und wählen Sie die gewünschte Stimme.

#### **Einstellung des Lautstärkepegels**

Die Lautstärke des Navigationssystems kann auf 2 verschiedene Arten geregelt werden:

- 1. Ändern der Lautstärke durch Antippen des mittleren Teils der (unteren) Statusleiste in der Fahransicht.
- 2. Drehen des Lautstärkereglers der Audioanlage (AUDIO) während der Wiedergabe von Navigationsanweisungen.

Beachten Sie, dass diese Einstellungen unabhängig voneinander sind. Sie können an der Audioanlage (AUDIO) einen sehr niedrigen Lautstärkepegel und am Navigationssystem einen sehr hohen Lautstärkepegel einstellen und trotzdem eine sehr leise Tonwiedergabe haben. Es wird deshalb empfohlen, den Lautstärkepegel immer auf die gleiche Weise einzustellen. Falls keine bzw. nur eine sehr leise Tonwiedergabe erfolgt, kontrollieren Sie die Einstellung am Navigationssystem. Falls diese auf einen sehr niedrigen Pegel eingestellt ist, den Regler der Audioanlage (AUDIO) während einer Wiedergabe einer Navigationsanweisung drehen (auf den mittleren Teil der Statusleiste tippen, um eine Anweisung wiederzugeben).

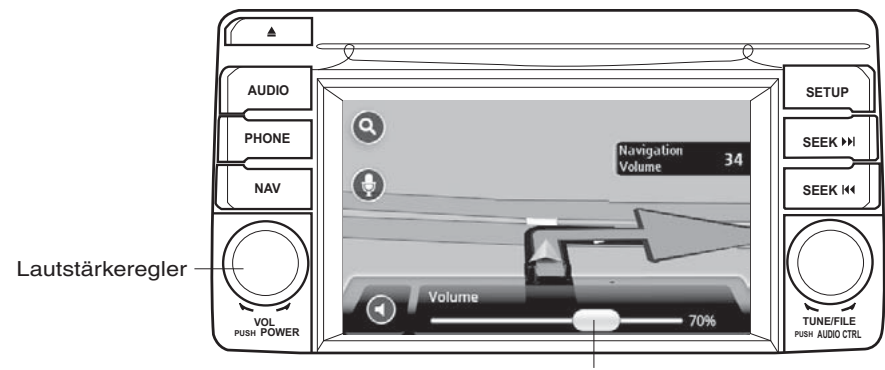

**Statusleiste** 

## **Über die Einstellungen**

Das Aussehen und das Verhalten des Navigationssystems kann eingestellt werden. Die meisten Einstellungen für das Navigationssystem lassen sich durch Antippen von **Settings** im Hauptmenü ausführen.

#### **Ausgangsort**

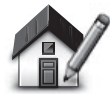

zu ändern. Die Adresse kann gleich wie für eine Routenplanung eingegeben werden.

**Ausgangsort**

Mit dem Ausgangsort ist es einfach eine Routenplanung zu einem wichtigen Ort vorzunehmen.

Tippen Sie auf diese Taste, um den Ausgangsort einzustellen oder

In den meisten Fällen ist der Ausgangsort die Heimadresse. Es ist jedoch möglich, dass Sie einen anderen Ort vorziehen, wie zum Beispiel den Arbeitsort.

**Favoriten**

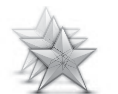

**Verwaltung der Favoriten**

Tippen Sie auf diese Taste, um Favoriten hinzuzufügen, umzubenennen oder zu löschen.

Favoriten bieten einen einfachen Weg einen Ort zu wählen, ohne die Adresse erneut eingeben zu müssen. Es ist nicht notwendig, dass diese Orte eine Besonderheit aufweisen, sie können einfach als eine Sammlung von nützlichen Adressen angesehen werden.

Tippen Sie zum Erstellen eines Favoriten auf **Add**. Geben Sie danach die Adresse auf die gleiche Weise wie eine Adresse bei einer Routenplanung ein.

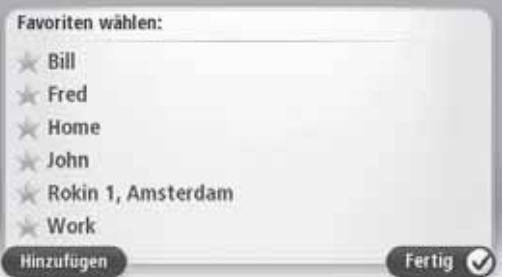

Für die Ansicht oder eine Änderung eines bestehenden Favoriten tippen Sie auf einen Gegenstand in der Liste. Für weitere Favoriten auf der Karte können Sie die links oder rechte Taste antippen.

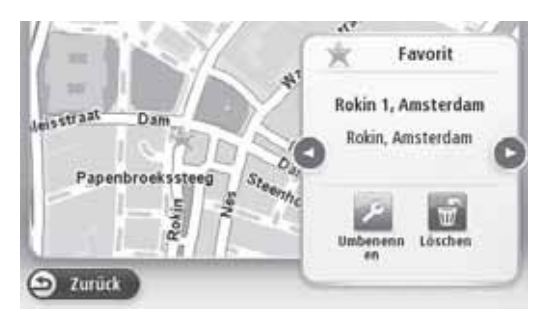

#### **Sicherheitseinstellungen**

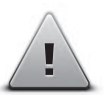

Tippen Sie auf diese Taste, um Sicherheitsfunktionen für die Verwendung mit dem Navigationssystem auszuwählen.

#### **Sicherheitseinstellungen**

#### **POI-Anzeige auf der Karte**

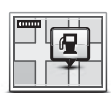

**POI-Anzeige auf der Karte**

Tippen Sie auf diese Taste für die Auswahl der POI-Kategorie, die auf der Karte angezeigt werden soll.

- 1. Tippen Sie im Settings-Menü auf **Show POI on map**.
- 2. Wählen Sie eine POI-Kategorie, die Sie auf der Karte anzeigen wollen.

Tippen Sie auf **Search** und nehmen Sie die Suche nach einer Kategorie mit der Tastatur vor.

- 3. Wählen Sie, ob die POIs in der 2D- oder 3D-Kartenansicht gezeigt werden sollen.
- 4. Tippen Sie auf **Done**.

Die Orte von Interesse werden auf der Karte als Symbole angezeigt.

#### **Umschaltung von Karten**

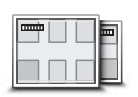

**Karten**

Tippen Sie diese Taste für die Auswahl der Karte an, die für die Routenplanung und die Navigation verwendet werden soll.

Obwohl sich im System mehr als eine Karte speichern lassen, lässt sich für die Planung und die Navigation nur eine Karte verwenden.

Tippen Sie zum Umschalten von der gegenwärtigen Karte für die Routenplanung in einem anderen Land oder einer anderen Region einfach auf diese Taste.

**Hinweis:** Beim ersten Umschalten einer Karte kann es notwendig sein, für die Aktivierung der Karte auf Ihr MyTomTom-Konto zuzugreifen.

#### **Aus- und Einschalten der Stimmführung**

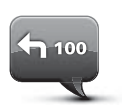

**Ausschalten der Stimmführung**

Tippen Sie diese Taste zum Ausschalten der Stimmführung an. Sie hören danach keine gesprochenen Routenanweisungen mehr, aber immer noch Informationen, wie Verkehrsinformationen und Warnungen.

Die Stimmführung kann auch ausgeschaltet werden, indem Sie im Settings-Menü auf **Turn off sound** tippen.

**Hinweis:** Bei einer Änderung der Stimmführung des Navigationssystems, wird die Stimmführung automatisch auf die neue Stimme umgeschaltet.

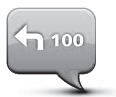

Tippen Sei zum Einschalten der Stimmführung auf diese Taste, um die gesprochenen Routenanweisungen wiederzugeben.

**Einschalten der Stimmführung**

**Wichtig:** Bei einem Weiterverkauf des Fahrzeugs müssen Sie alle persönlichen Informationen aus dem Navigationssystem löschen. Tippen Sie zum Löschen von persönlichen Informationen auf **Settings** und danach auf **Reset factory settings**.

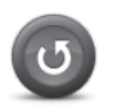

**Rückstellung auf die Einstellungen bei der Auslieferung**

Tippen Sie diese Taste an, um alle persönlichen Informationen zu löschen und die Rückstellung auf die Voreinstellungen bei der Auslieferung Ihres Mazda-Navigationssystem (NB1) vorzunehmen.

Das ist keine Aktualisierung einer Anwendung und hat deshalb keinen Einfluss auf die Version der in Ihrem Mazda-Navigationssystem (NB1) installierten Anwendung.

#### **Wichtig: Mit dieser Funktion werden alle persönlichen Einstellungen gelöscht!**

Um Ihre persönlichen Informationen und Einstellungen zu behalten, müssen Sie eine vollständige Sicherungskopie Ihres Mazda-Navigationssystem (NB1) anfertigen, bevor Sie die Rückstellung auf die Voreinstellungen bei der Auslieferung vornehmen. Nach einer Rückstellung des Gerätes lassen sich alle Ihre persönlichen Informationen und Einstellungen wieder herstellen.

Das schließt auch die Informationen der Heim- und Favoritenstandorte, Ihr persönliches Menü und Ihre POI-Kategorien und POI-Standorte ein.

## **Über die Hilfe**

Tippen Sie im Hauptmenü auf **Help** für die Führung zu Notfalldiensten und anderen speziellen Diensten.

Falls Sie zum Beispiel in einen Unfall verwickelt sind, können Sie mit Help-Menü die Kontaktinformationen für das nächste Krankenhaus finden, um es mit einem Telefon anzurufen und Ihre exakte Position mitzuteilen.

**Verwendung der Hilfe für die Führung zu einem lokalen Dienst**

Um mit Hilfe von Help von Ihrem gegenwärtigen Standort zu einem Dienstleistungszentrum zu gelangen, gehen Sie wie folgt vor:

- 1. Tippen Sie den Bildschirm für die Anzeige des Hauptmenüs an.
- 2. Tippen Sie auf **Help**.
- 3. Tippen Sie auf **Drive to help**.
- 4. Wählen Sie die benötigte Dienstleistung, wie zum Beispiel das nächste Krankenhaus.
- 5. Wählen Sie das Zentrum aus der Liste, das am nächsten liegende Zentrum steht oben auf der Liste.

Das Navigationssystem zeigt eine Beschreibung des Ortes.

6. Um sich mit dem Fahrzeug zum Zentrum führen zu lassen, tippen Sie auf **Navigate there**.

Das Navigationssystem beginnt mit der Führung zu Ihrem Ziel.

#### **Hilfemenüoptionen**

**Hinweis:** In gewissen Ländern können Informationen für bestimmte Dienste nicht verfügbar sein.

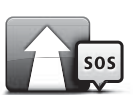

Tippen Sie auf diese Taste für die Führung zu einem Dienstleistungszentrum mit dem Auto.

#### **Verwendung der Hilfe**

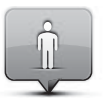

sehen.

Tippen Sie auf diese Taste, um Ihre Position auf der Karte zu

**Wo bin ich?**

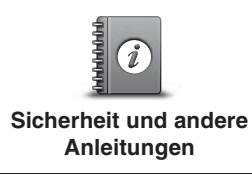

Tippen Sie auf diese Taste, um eine Anleitung auszuwählen, einschließlich einer Erste-Hilfe-Anleitung.

Tippen Sie auf diese Taste, um Anleitungen für das Navigationssystem auszuwählen.

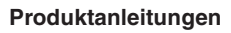

## **Über LIVE-Dienste**

Die folgenden LIVE-Dienste können für das Navigationssystem verfügbar sein. LIVE-Dienste müssen abonniert werden.

- HD Traffic
- Geschwindigkeitskamera
- Wetter
- Lokale Suche
- QuickGPSfix™

**Hinweis:** LIVE-Dienste oder ein Teil der LIVE-Dienste sind in gewissen Ländern oder Gebieten, wie in Australien, Neuseeland und den USA nicht verfügbar. Es ist möglich, dass Sie bei Auslandreisen LIVE-Dienste verwenden können. Für weitere Informationen zu verfügbaren Diensten wird auf tomtom.com/services (siehe tomtom.com/services http://www.tomtom.com/services) verwiesen.

## **Sicherheitshinweis**

Gewisse TomTom-Navigationssysteme besitzen ein GSM/GPRS-Modul, welches den Betrieb von elektronischen Geräten, wie Herzschrittmacher, Hörgeräten und Luftfahrtausrüstungen beeinträchtigen kann.

Störungen von solchen Geräten können Auswirkungen auf die Gesundheit und das Leben von Ihnen und Ihrer Mitmenschen haben.

Falls das System über ein GSM/GPRS-Modul verfügt, darf das System nicht in der Nähe von ungeschützten elektronischen Geräten oder an Orten, an denen der Betrieb von Mobiltelefonen untersagt ist, wie in Krankenhäusern oder Flugzeugen betrieben werden.

#### **Aktivieren der LIVE-Dienste**

Nach der Auslieferung Ihres Fahrzeugs müssen die LIVE-Dienste des TomTom-Navigationssystems aktiviert werden. Das braucht nur einmal gemacht zu werden.

Gehen Sie zum Aktivieren der LIVE-Dienste wie folgt vor:

- 1. Tippen Sie im Hauptmenü auf Activate LIVE.
- 2. Folgen Sie den Anweisungen zum Erneuern oder Verlängern des LIVE-Dienste-Abonnements, falls notwendig.

Nach abgeschlossener Aktivierung wird auf das Hauptmenü zurückgeschaltet. Die LIVE-Dienste können jetzt verwendet werden.

## **LIVE-Dienste-Abonnement**

#### **Überprüfung des LIVE-Dienste-Abonnements**

Der Status Ihres Abonnements kann jederzeit überprüft werden. Tippen Sie im Hauptmenü auf **Services** und danach auf **My Services**.

Sie werden durch das Navigationssystem auch über eine bevorstehende Erneuerung des Abonnements erinnert.

Für weitere Informationen über das LIVE-Dienste-Abonnement und die Zahlungsbedingungen wird auf tomtom.com/services (siehe tomtom.com/services - http://www.tomtom.com/services) verwiesen.

#### **Erneuerung des LIVE-Dienste-Abonnements mit Ihrem System**

1. Tippen Sie im Hauptmenü auf **Services** und danach auf **My Services**.

Der gegenwärtige Status der LIVE-Dienste wird angezeigt.

2. Tippen Sie auf den Dienst, den Sie erneuern wollen.

Das Navigationssystem bestätigt, dass Sie Ihr Abonnement erneuern wollen.

3. Tippen Sie auf **Yes**.

Die Anfrage zur Erneuerung wird zu TomTom gesendet. Sie sollten die Online-Bezahlung am oder bevor den vom Navigationssystem gezeigten Datum vornehmen.

#### **Erneuerung des LIVE-Dienste-Abonnements mit TomTom HOME**

Die LIVE-Dienste können als vorausbezahltes Abonnement wie folgt von TomTom HOME erworben werden:

- 1. Starten Sie TomTom HOME auf Ihrem Computer.
- 2. Setzen Sie Ihre MAP SD-Karte in ein Kartenlesegerät ein.
- 3. In TomTom HOME klicken Sie auf **Add Traffic, Voices, Safety Cameras etc**.
- 4. Klicken Sie auf **LIVE Services**.

Sie können danach das Abonnement im Online-Shop unter den erhältlichen LIVE-Dienstebündeln auswählen.

Folgen Sie den Bildschirmanweisungen oder verwenden Sie HOME Hilfe für weitere Informationen.

Für die Lieferung von Produkten und Diensten, wie das Herunterladen von Karten und LIVE-Diensten und für technische Unterstützung, muss TomTom persönliche Daten von Ihnen verwenden. TomTom hält die Datenschutzrechte ein und schützt Ihre persönlichen Daten vor Missbrauch. In den Fällen, in denen TomTom Informationen über Ihren Standort benötigt, werden Sie um Erlaubnis gefragt, es steht Ihnen frei, diese Erlaubnis jederzeit zurückzuziehen. Weil eine Anleitung nur Informationen zur Zeit der Drucklegung vermitteln kann, sind die neusten und detaillierteren Informationen bei http://www.tomtom.com/legal/privacy erhältlich.

#### **Verkehrsinformationen**

Sie können Verkehrsinformationen auf zwei verschiedene Arten erhalten:

- TomTom HD Traffic
- Traffic Message Channel (RDS-TMC) (nicht in allen Ländern verfügbar).

Mit Hilfe von Verkehrsinformationen, ist das Navigationssystem in der Lage die Route automatisch zu ändern, um Verspätungen auf ein Minimum zu reduzieren.

**Hinweis:** LIVE-Dienste oder ein Teil der LIVE-Dienste sind in gewissen Ländern oder Gebieten, wie in Australien, Neuseeland und den USA nicht verfügbar. Es ist möglich, dass Sie bei Auslandreisen LIVE-Dienste verwenden können. Für weitere Informationen zu verfügbaren Diensten wird auf tomtom.com/services (siehe tomtom.com/services http://www.tomtom.com/services) verwiesen.

## **TomTom HD Traffic**

TomTom HD Traffic ist spezieller TomTom-Dienst für Echtzeit-Verkehrsinformationen. Für weitere Informationen zu TomTom-Diensten wird auf tomtom.com/services (siehe tomtom.com/services - http://www.tomtom.com/services) verwiesen.

Zusammen mit IQ Routes hilft Ihnen HD Traffic optimale Routen unter Berücksichtigung der letzten Verkehrsinformationen zu Ihrem Zielort zu finden.

Das Navigationssystem empfängt regelmäßige Informationen über die sich ändernden Verkehrsbedingungen. Falls ein Verkehrsstau oder andere Vorfälle auf der gegenwärtigen Route aufgetreten sind, bietet Ihnen das Navigationssystem eine neue Routenplanung an, um Verspätungen möglichst zu vermeiden.

#### **Verwendung der Verkehrsinformationen**

Die Verkehrsseitenleiste erscheint auf der rechten Seite der Fahransicht. Die Seitenleiste informiert Sie über Verspätungen während der Fahrt und zeigt mit leuchtenden Punkten die Stellen, an denen die Vorfälle auf Ihrer Route aufgetreten sind.

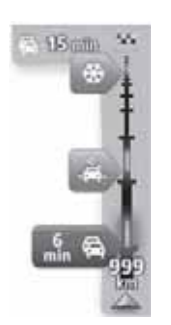

Die obere Seite der Verkehrsseitenleiste entspricht Ihrem Ziel und zeigt die Gesamtverspätung durch Verkehrsstaus und andere Vorfälle auf Ihrer Route.

Auf dem mittleren Leistenteil werden individuelle Verkehrsbehinderungen in der Reihenfolge Ihres Auftretens angezeigt.

Die untere Seite der Leiste einspricht Ihrer gegenwärtigen Position und zeigt die Distanz bis zur nächsten Behinderung auf Ihrer Route.

Es ist möglich, dass gewisse Behinderungen nicht angezeigt werden, um eine bessere Ablesbarkeit der Seitenleiste zu gewährleisten. Diese Behinderungen sind aber nicht schwer und verursachen nur geringfügige Verspätungen.

Durch die Farbe der Markierungen haben Sie einen sofortigen Überblick über die Art der

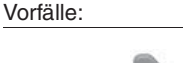

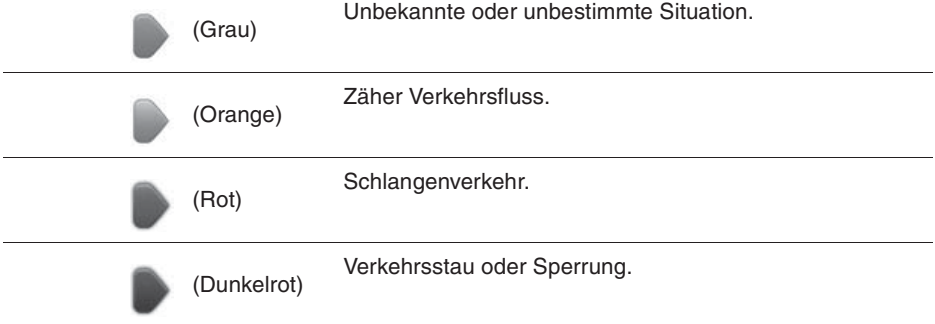

# **Geschwindigkeitskameras**

## **Wichtig**

**Wichtig:** Falls Sie Pieptöne hören und auf dem Bildschirm keine Meldung erscheint, sind Sie im Radiomodus und die Pieptöne werden durch das Navigationssystem ausgelöst. Die Pieptöne sind eine Warnung des Geschwindigkeitskameradienstes, um Sie vor der Anwesenheit einer Geschwindigkeitskamera zu warnen.

#### **Über Geschwindigkeitskameras**

**Hinweis:** LIVE-Dienste oder ein Teil der LIVE-Dienste sind in gewissen Ländern oder Gebieten, wie in Australien, Neuseeland und den USA nicht verfügbar. Es ist möglich, dass Sie bei Auslandreisen LIVE-Dienste verwenden können. Für weitere Informationen zu verfügbaren Diensten wird auf tomtom.com/services (siehe tomtom.com/services http://www.tomtom.com/services) verwiesen.

Mit dem Geschwindigkeitskameradienst werden Sie vor den folgenden Kamerastandorten auf der Route gewarnt:

- Orte von Geschwindigkeitskameras.
- Unfallhäufungsstellen.
- Orte von mobilen Geschwindigkeitskameras.
- Orte von Durchschnittsgeschwindigkeitskameras.
- Orte von Kameras auf gebührenpflichtigen Straßen.
- Orte von Verkehrssignalkameras.

#### **Geschwindigkeitskamerawarnungen**

Die Warnung für die Geschwindigkeitskamera ist auf "OFF" voreingestellt. Zum Ändern der Einstellung können Sie im Geschwindigkeitskameramenü "**Alert settings**" antippen.

Sie werden auf drei Arten gewarnt:

- Das System gibt ein akustisches Warnsignal wieder.
- Die Art der Geschwindigkeitskamera und die Distanz zur Kameraposition werden in der Fahransicht angezeigt. Falls eine Geschwindigkeitsbeschränkung für die Kamera gemeldet wurde, so wird die Geschwindigkeit ebenfalls in der Fahransicht angezeigt.
- Die Position der Geschwindigkeitskamera wird auf der Karte angezeigt.

**Hinweis:** Für Durchschnittsgeschwindigkeitskameras werden Sie am Anfang, in der Mitte und am Ende des Messbereichs der Durchschnittsgeschwindigkeit mit einer Kombination von Symbolen und akustischen Signalen gewarnt.

## **Änderung der Warnung**

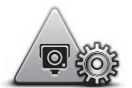

Um die Art der Warnung von Geschwindigkeitskameras durch das Navigationssystem zu ändern, tippen Sie auf die Taste **Alert settings**.

**Warnungseinstellungen** Auslösung der Warnung und das akustische Signal einstellen. Sie können die Distanz zur Geschwindigkeitskamera für die

> Gehen Sie wie folgt vor, um zum Beispiel das akustische Signal bei der Annäherung an eine feststehende Geschwindigkeitskamera zu ändern:

- 1. Tippen Sie im Hauptmenü auf **Services**.
- 2. Tippen Sie auf **Speed Cameras**.
- 3. Tippen Sie auf **Alert settings**.

Eine Liste von den Arten der Geschwindigkeitskameras wird angezeigt. Ein Lautsprecher wird neben den Kameraarten angezeigt, für welche eine Warnung eingestellt ist.

- 4. Tippen Sie auf **Fixed cameras**.
- 5. Tippen Sie auf **NO**, um zu vermeiden dass die Warnung von feststehenden Kameras aufgehoben wird.
- 6. Geben Sie die Zeit in Sekunden von der Auslösung der Warnung bis zum Erreichen des Kamerastandorts ein. Tippen Sie auf **Next**.
- 7. Tippen Sie auf das akustische Signal, das Sie als Warnung verwenden wollen.

**Tipps:** Um das akustische Warnsignal für eine Kameraart auszuschalten, tippen Sie im obigen Schritt 7 auf **Silence**. Bei ausgeschaltetem Warnsignal erscheint in der Fahransicht immer noch eine Warnung.

8. Tippen Sie auf **Done**, um die Einstellungen zu speichern.

## **Über das Wetter**

**Hinweis:** Nur über LIVE-Dienste verfügbar.

Mit TomTom-Wetterdienst stehen Ihnen detaillierte Wetterberichte und eine 5-tägige Wetterprognose für Städte zur Verfügung. Die Informationen werden von den lokalen Wetterstationen vermittelt und werden stündlich aktualisiert.

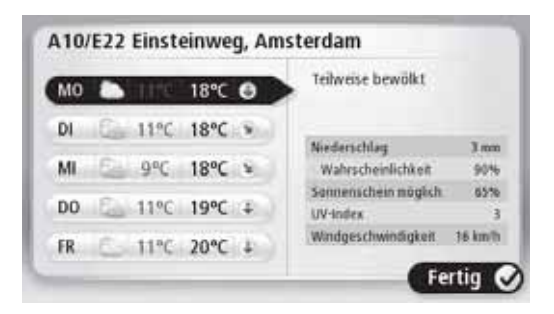

**Hinweis:** Für weitere Informationen zu verfügbaren Diensten wird auf tomtom.com/services verwiesen.

#### **Anfordern eines Wetterberichts**

Gehen Sie wie folgt vor, um einen Wetterbericht für einen bestimmten Ort, wie eine Stadt am Zielort anzufordern:

- 1. Tippen Sie im Hauptmenü auf **Services**.
- 2. Tippen Sie auf **Weather**.
- 3. Tippen Sie auf **Weather near** you oder auf **Weather near destination**, um direkt auf eine Wetterübersicht zu schalten.
- 4. Tippen Sie auf **Weather near other location**, um einen anderen Ort, wie z.B. eine Adresse, Ihr Heim, einen Favoriten oder ein POI zu wählen.

Danach wird eine Wetterübersicht für diesen Ort angezeigt. Tippen Sie auf einen Wochentag für einen detaillierten Wetterbericht.

## **Über TomTom HOME**

Mit TomTom HOME können Sie sich registrieren und Ihr Navigationssystem verwalten, um freie Aktualisierungen oder neue Dienste zu erwerben. Es wird empfohlen, häufig mit HOME eine Verbindung aufzunehmen, um die folgenden Möglichkeiten zu haben:

- Gratis Herunterladen der neusten Karten für das System, falls Sie innerhalb von 60 Tagen nach dem Kauf des Systems mit TomTom HOME verbinden.
- Herunterladen von freien Aktualisierungen für das System, einschließlich Map Share-Aktualisierungen und anderen Diensten.
- Hinzufügen weiterer Funktionen zum System, wie Karten, Stimmen und POIs und Kaufen von TomTom-Diensten und Verwaltung Ihres Abonnements.
- Gemeinsame Nutzung Ihrer Kartenkorrekturen und anderen Dinge mit der TomTom Gemeinschaft.
- Anlegen und Wiederherstellen von Sicherungskopien des Systems.

Bei Verwendung von HOME können Sie von HOME Help Hilfe erhalten. Außerdem können Sie sich über die anderen Funktionen von HOME informieren.

**Tipp:** Für die Verbindung mit HOME wird empfohlen, einen Breitband-Internetanschluss zu verwenden.

#### **Installieren von TomTom HOME**

Die nachstehenden Schritte beziehen sich auf den Internet Explorer von Windows XP. Bei Verwendung eines anderen Browsers oder Betriebssystems, wenden Sie sich für weitere Informationen an tomtom.com/support (siehe tomtom.com - http://www.tomtom.com).

Gehen Sie wie folgt vor, um TomTom HOME in Ihrem Computer zu installieren:

- 1. Schließen Sie den Computer am Internet an.
- 2. Besuchen Sie die nachstehende Verbindung, um die neuste Version von TomTom HOME herunterzuladen:

tomtom.com/home (siehe tomtom.com/home - http://www.tomtom.com/home)

- 3. Es wird empfohlen die Datei durch Anklicken von **Save** in Ihren Computer herunterzuladen.
- 4. Klicken Sie nach abgeschlossenem Herunterladen auf **Open**.
- 5. Falls Sie das Fenster zum beendeten Herunterladen irrtümlicherweise schon geschlossen haben, suchen Sie die Datei **TomTomHOME2winlatest.exe** in Ihrem Computer und klicken Sie die Datei doppelt an.
- 6. Falls eine Sicherheitswarnung erscheint, klicken Sie auf **Run**.
- 7. Klicken Sie auf **Next** und danach auf **Install**.

Damit beginnt die Installation.

8. Klicken Sie nach abgeschlossener Installation auf **Finish**.

#### **My TomTom-Konto**

Zum Herunterladen von Inhalten und Diensten mit TomTom HOME müssen Sie zuerst ein MyTomTom-Konto anlegen. Sie können ein Konto anlegen, wenn Sie beginnen TomTom HOME zu verwenden.

**Hinweis:** Falls Sie über mehrere TomTom-Systeme verfügen, muss für jedes System ein separates MyTomTom-Konto angelegt werden.

Falls Sie ein MyTomTom-Konto haben, können Sie über HOME oder den MyTomTom-Teil von tomtom.com auf die folgenden Dienste zugreifen:

- Dienste klicken Sie auf der TomTom-Webseite auf **Services**, um Dienste, wie Informationen über Echtzeitverkehr und Sicherheitskameras zu abonnieren.
- Newletter klicken Sie auf der TomTom-Webseite auf **MyTomTom** und danach auf **Account details**, um Newletter-Abonnemente und Sprachpräferenzen für Produktneuigkeiten zu verwalten.
- Support klicken Sie auf der TomTom-Webseite auf **My Questions**, um den Verlauf und Ihre E-Mailkonversation mit TomTom über die technische Unterstützung über die Webseite zu verfolgen. So können Sie neue Informationen aktualisieren.
- Bestellungen klicken Sie auf der TomTom-Webseite auf **My Orders**, um Bestellungen von der TomTom-Webseite und den Bestellungsverlauf zu sehen.
- TomTom Map Share Melden und Herunterladen von Kartenkorrekturen als Mitglied der Map Share Gemeinschaft über HOME. Sie können Nutzen ziehen aus den Informationen über Kartenaktualisierungen, wie fehlende Straßen oder falsche Routenführungen.
- Downloads Herunterladen von freien Dingen über TomTom HOME.

#### **Aktualisierung des Systems**

Stellen Sie zuerst sicher, dass Sie über eine Sicherungskopie des Systems und der MAP SD-Karte verfügen. Für weitere Informationen wird auf Sicherungskopie des Navigationssystems verwiesen.

Sie können prüfen, ob Aktualisierungen von Karten verfügbar sind, welche Dienste und freie Bereiche verfügbar sind und welche Dinge erworben werden können. Die nachstehenden Anweisungen beschreiben das Aktualisieren der TomTom-Anwendung Ihres Systems.

Gehen Sie wie folgt vor, um zu kontrollieren, ob eine aktualisierte Version der Anwendung zur Verfügung steht:

- 1. Setzen Sie Ihre MAP SD-Karte in ein am Computer angeschlossenes Kartenlesegerät ein.
- 2. Warten Sie, bis TomTom HOME gestartet ist.
- 3. Falls HOME nicht automatisch auf Aktualisierungen prüft, können Sie im HOME-Menü **Update my device** klicken.

**Hinweis:** Falls Sie eine vorher heruntergeladene Anwendung installieren möchten, klicken Sie auf **Add Traffic, Voices, Safety Cameras etc. > Items on my computer**.

- 4. Falls eine neue Anwendung verfügbar ist, wird sie im nächsten Bildschirm aufgelistet.
- 5. Kontrollieren Sie, ob die Anwendung ausgewählt ist und klicken Sie danach auf **Download updates**.

Die gewählten Anwendungen werden mit HOME heruntergeladen...

- 6. Danach werden die gewählten Anwendungen mit HOME auf Ihrer MAP SD-Karte installiert.
- 7. Klicken Sie auf **Done**.
- 8. Klicken Sie im HOME-Menü auf **Device > Disconnect Device**. Danach kann die Karte aus dem Computer entfernt werden.

#### **Aktualisieren des Geräts mit einer neuen Anwendung**

Nach dem Kopieren der neuen Anwendung auf die MAP SD-Karte, muss das Navigationssystem aktualisiert werden. Gehen Sie wie folgt vor:

1. Setzen Sie die SD-Karte in das Navigationssystem ein und schließen Sie den Schieber.

**Tipp:** Wenden Sie beim Einsetzen der SD-Karte keine Gewalt an. Kontrollieren Sie, ob beim Einsetzen die Beschriftung der SD-Karte sichtbar ist.

2. Schalten Sie den Zündschlüssel in die Position Zubehör.

Das Radio wird eingeschaltet aber der Motor wird nicht angelassen.

3. Drücken Sie nach ca. 10 Sekunden die **NAVI** -Taste, so dass der Navigationsbildschirm erscheint.

Der folgende Bildschirm sollte angezeigt werden:

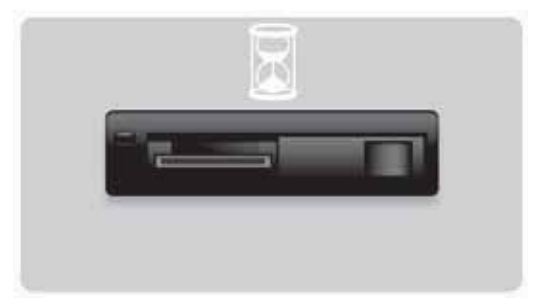

Nach ungefähr 1 Minute erfolgt die Umschaltung auf den folgenden Bildschirm. Nach einer bestimmten Zeit beginnt die Aktualisierung automatisch.

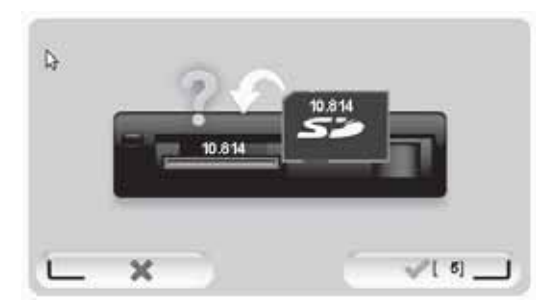

4. Drücken Sie die **OK**-Taste.

Falls die Taste nicht gedrückt wird, bevor der Zähler auf null steht, beginnt die Aktualisierung automatisch.

Auf dem nächsten Bildschirm wird der Fortschritt gezeigt. Die Aktualisierung kann einige Minuten dauern.

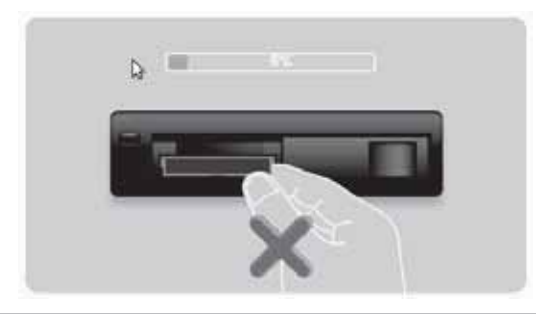

**Hinweis:** Während der Aktualisierung leuchtet die orange Anzeige.

- Entfernen Sie die SD-Karte NICHT.
- Schalten Sie die Zündung NICHT aus.
- Falls die Aktualisierung unterbrochen wurde, muss die Zündung ausgeschaltet und der ganze Vorgang von Anfang an wiederholt werden.

Nach Abschluss der Aktualisierung erscheint der folgende Bildschirm:

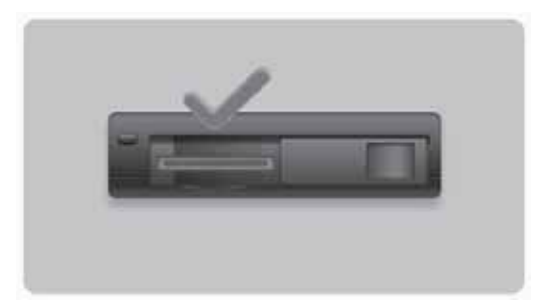

Das Navigationssystem wird neu gestartet oder Sie können die Zündung aus- und danach wieder einschalten.

#### **Hilfe für die Verwendung des Navigationssystems**

Weitere Hilfe ist erreichbar mit tomtom.com (siehe tomtom.com - http://www.tomtom.com) und durch Anklicken von **Support**.

**Status und Informationen**

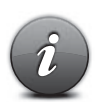

Tippen Sie auf diese Taste, um das Status & information-Menü zu öffnen.

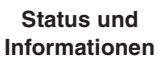

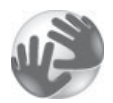

Tippen Sie auf diese Taste für technische Informationen über das System, wie die Seriennummer des Systems und der TomTom-Anwendung.

**Versionsinformation**

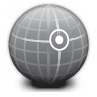

Tippen Sie auf diese Taste für den gegenwärtigen Status des GPS-Empfangs.

**GPS-Status**

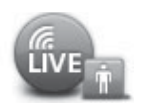

**My Services**

Tippen Sie auf diese Taste für den Status des Abonnements von TomTom-Diensten.

**Hinweis:** Nur über LIVE-Dienste verfügbar.

## **Nachtrag und Urheberrecht**

**Erklärung der Federal Communications Commission (FCC) (US)**

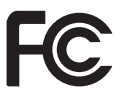

**DAS SYSTEM ERFÜLLT DIE AUFLAGEN VON TEIL 15 DER FCC-VORSCHRIFTEN**

Radio- und Fernsehinterferenzen: Das System strahlt Radiofrequenzen ab und falls nicht richtig angewendet, d.h. unter strikter Einhaltung der Anweisungen in dieser Anleitung, können Störungen beim Funkverkehr oder beim Fernsehempfang verursacht werden.

Dieses Gerät wurde geprüft und erfüllt die Bestimmungen für Digitalgeräte der Klasse B, entsprechend Teil 15 der FCC-Vorschriften. Diese Vorschriften garantieren einen wirkungsvollen Schutz gegen schädliche Interferenzen in einem Wohngebiet. Dieses System kann Hochfrequenzen erzeugen, verwenden und abstrahlen und falls das System nicht entsprechend der Anleitung installiert wird, kann der Funkverkehr gestört werden.

Es bestehen keinerlei Garantien, dass keine Störungen auftreten. Falls das System den Radio- oder Fernsehempfang stört, was durch Ein- und Ausschalten des Systems geprüft werden kann, sollten die Störungen durch die folgenden Maßnahmen behoben werden:

- Richten Sie die Empfangsantenne aus, installieren Sie sie gegebenenfalls an einem anderen Ort.
- Stellen Sie das System in einem größeren Abstand zum Empfänger auf.
- Schließen Sie das System an einer Steckdose an, die sich in einem anderen Schaltkreis als die für den Empfänger verwendete Steckdose befindet.
- Lassen Sie sich von einem erfahrenen Radio/Fernsehfachmann beraten.

Änderungen und Modifikationen, die nicht ausdrücklich von der entsprechenden Stelle für die Einhaltung gutgeheißen wurden, können einen Verlust des Rechtes zum Betrieb dieses Systems zur Folge haben.

#### **Wichtig**

Das System wurde für die FCC-Einhaltung getestet unter der Bedingung, dass abgeschirmte Kabel und Stecker für die Verbindung zu Peripheriegeräten verwendet werden. Es ist wichtig, dass abgeschirmte Kabel und Stecker verwendet werden, um die Möglichkeit von Radio- und Fernsehstörungen zu reduzieren. Abgeschirmte Kabel geeignet für den Produktbereich sind bei einem autorisierten Händler erhältlich. Falls irgendwelche Änderungen am System und den Peripheriegeräten durch den Benutzer vorgenommen werden, die nicht durch TomTom genehmigt sind, kann das FCC dem Benutzer das Recht zum Systembetrieb abgesprochen werden. Für Kunden in den USA, kann die folgende Broschüre von der Federal Communications Commission Aufschluss geben: "Identifizierung und Lösung von Radio- und Fernsehempfangsproblemen". Diese Broschüre ist erhältlich von US Government Printing Office, Washington, DC 20402. Stock No 004-000-00345-4.

#### **Getestet auf die Einhaltung der FCC-Normen für Heim- und Bürogeräte**

Dieses Gerät erfüllt die FCC-Bestimmungen, Teil 15. Für den Betrieb bestehen die folgenden zwei Bedingungen:

1. Das Gerät darf keine schädliche Störungen verursachen.

2. Das Gerät muss in der Lage sein Störungen aufzunehmen, einschließlich Störungen die einen unerwünschten Betrieb verursachen können.

#### **Zuständige Stelle in Nordamerika**

TomTom, Inc., 150 Baker Avenue Extension, Concord, MA 01742 Tel: 866 486-6866 Option 1 (1-866-4-TomTom)

Mit diesem System sind keine Notanrufe möglich. **(Australien/Neuseeland)**

#### **CE-Kennzeichnung (EU)**

Das Gerät entspricht den Anforderungen für die CE-Kennzeichnung bei Verwendung in einem Wohn- oder Geschäftsgebiet, oder in der Umgebung von Fahrzeugen oder in einem Leichtindustriegebiet und erfüllt die Bestimmungen in den entsprechenden Gesetzen der EU.

# CE0682

#### **R&TTE-Richtlinie (EU)**

TomTom erklärt hiermit, dass das TomTom-Navigationssystem und das Zubehör die Anforderungen und die betreffenden Bestimmungen der EU-Richtlinie 1999/5/EC erfüllt. Die Konformitätserklärung kann hier gefunden werden: **www.tomtom.com/legal**.

#### **Angeschlossene Netzwerke (EU, USA)**

Geräte mit einem GSM-Modul sind für den Anschluss an den folgenden Netzwerken vorgesehen:

GSM/GPRS 900/1800

#### **Grenzwerte (EU/Australien/Neuseeland - LIVE-Produkt)**

Diese System erfüllt die Strahlungsgrenzwerte in einer unkontrollierten Umgebung. Um zu vermeiden, dass die Grenzwerte für Radiofrequenzen überschritten werden, dürfen sich während des Betriebs keine Menschen in einem kleineren Abstand als 20 cm zur Antenne aufhalten.

**Modellbezeichnung** 1MI00; 1MI01; 1MI011

## **Urheberrechtsvermerke**

© 2011 TomTom N.V., The Netherlands. TomTom® und das Zweihand-Logo unter anderem, sind Warenzeichen von TomTom N.V. oder einer ihrer Tochtergesellschaften. Für Garantien und Endnutzerlizenzverträge, die auf dieses Produkt anwendbar sind und von Zeit zu Zeit ergänzt werden, wird auf

tomtom.com/legal (siehe tomtom.com/legal - http://www.tomtom.com/legal) verwiesen.

Ordnance Survey © Crown Copyright Lizenznummer 100026920.

Datenquelle © 2011 TomTom

Alle Rechte vorbehalten.

Einige Bilder sind vom NASA's Earth Observatory.

Der Zweck von NASA's Earth Observatory ist eine über das Internet frei zugängliche Publikation zu schaffen, um der Öffentlichkeit einen Zugang zu neuen Satellitenbildern und zu wissenschaftlichen Informationen über unseren Planeten zu gewähren. Der Fokus liegt auf dem Erdklima und den Änderungen in der Umwelt: earthobservatory.nasa.gov (earthobservatory.nasa.gov - http://earthobservatory.nasa.gov)

Linotype, Frutiger und Univers sind Warenzeichen von Linotype GmbH, im US Patent- und Markenamt registriert und auch in gewissen anderen Jurisdiktionen registriert. MHei ist ein Warenzeichen von The Monotype Corporation und kann in gewissen Jurisdiktionen registriert sein.

Copyright © 2001-2010 VoiceBox Technologies, Inc. registriert im US Patent- und Markenamt. Alle Rechte vorbehalten.

Copyright © 2002-2011 Nuance Communications, Inc. Alle Rechte vorbehalten. Nuance® ist ein registriertes Warenzeichen von Nuance Communications, Inc. und wird hier lizenziert verwendet. SVOX ist ein registriertes Warenzeichen von SVOX AG und wird hier lizenziert verwendet.

Copyright © 1996 - 2009, Daniel Stenberg, <daniel@haxx.se>. Alle Rechte vorbehalten.

Copyright © 1998, 1999, 2000 Thai Open Source Software Center Ltd and Clark Cooper Copyright © 2001, 2002, 2003, 2004, 2005, 2006 Expat maintainers.

Copyright © 1998-2003 Daniel Veillard. Alle Rechte vorbehalten.

Copyright © 1995-1998 Eric Young (eay@cryptsoft.com). Alle Rechte vorbehalten.

Copyright © 1998 Red Hat Software

Copyright © 1991-2, RSA Data Security, Inc. Created 1991. Alle Rechte vorbehalten.

Copyright © 2002, Xiph.org Foundation

Die mit dem System mitgelieferte Software, enthält Software lizenziert unter GNU General Public License, Version 2 (GPL v2), GNU LESSER General Public License, Version 2.0 (LPGL v2) und GNU LESSER General Public License, Version 2.1 (LGPL v2.1). Das Urheberrecht für solche Software ist Eigentum von mehreren Einzelpersonen.

Für die Geschäftsbedingungen von GPL v2, LGPL v2 oder LPGL v2.1, beziehungsweise, bei http://www.gnu.org/licenses/old-licenses/gpl-2.0.html,

http://www.gnu.org/licenses/old-licenses/lgpl-2.0.html und

http://www.gnu.org/licenses/old-licenses/lgpl-2.1.html. Die GPL/LGPL-Software wird OHNE JEGLICHE GARANTIEN abgegeben, auch ohne implizierte Garantie für MARKTGÄNGIGKEIT oder EIGNUNG FÜR EINEN BESTIMMTEN ZWECK. Die entsprechenden kompletten Quellcodes sind von uns für eine Zeit von mindestens drei (3) Jahren von der Produktauslieferung an erhältlich. Auf Anfrage sendet Ihnen TOMTOM eine CD mit den entsprechenden Quellcodes. Außerdem enthält die Software, die mit diesem Produkt mitgeliefert wird , Open-Source-Software (andere als die Software lizenziert unter GPLv2, LPGLv2 and LGPLv2.1), die lizenziert ist unter der BSD Lizenz, der MT Lizenz, zlib/ libpng Lizenz.

Das Produkt schließt Software ein, die von OpenSSL Project entwickelt wurde, für die Verwendung mit OpenSSL Toolkit. (http://www.openssl.org/). Außerdem schließt das Produkt die folgende Fremdsoftware ein: Blowfish (The Blowfish Encryption Algorithm), ClipUtils (The Cohen-Sutherland line clipping algorithm), CoRDiC (Coordinate Rotation Digital Computer), Coroutine, MD5 (MD5 message-digest algorithm) und Ogg-Vorbis (Tremor-variable).

Besuchen Sie für weitere Informationen www.tomtom.com/legal.

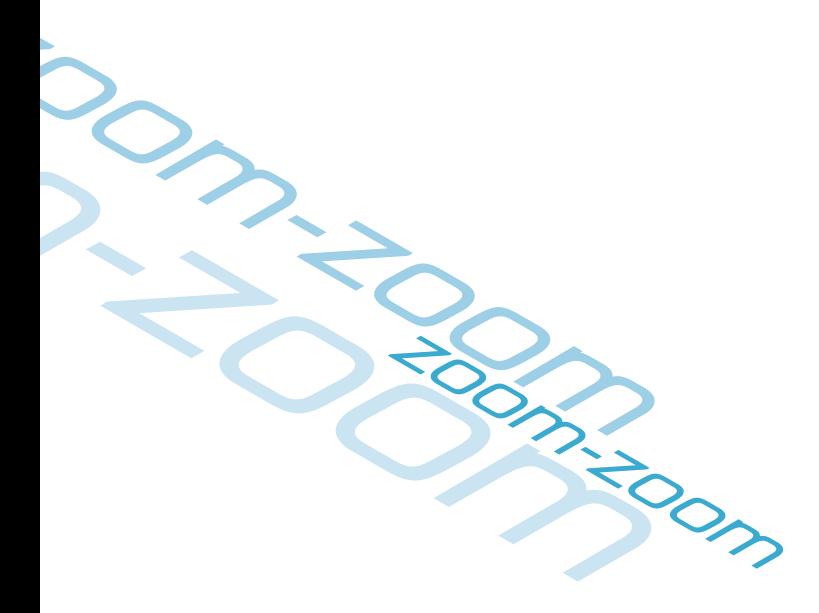

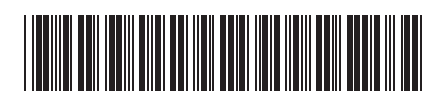

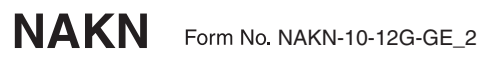